## 注意:仪器使用过程中请勿将自带优盘连接于仪器上。

## 化学发光成像仪操作系统登录方法及数据保存路径:

- 1. 开启电脑。
- 2. 双击桌面 AI600 图标, 输入用户名, 密码, 登录化学发光成像仪操作系统。如下图:

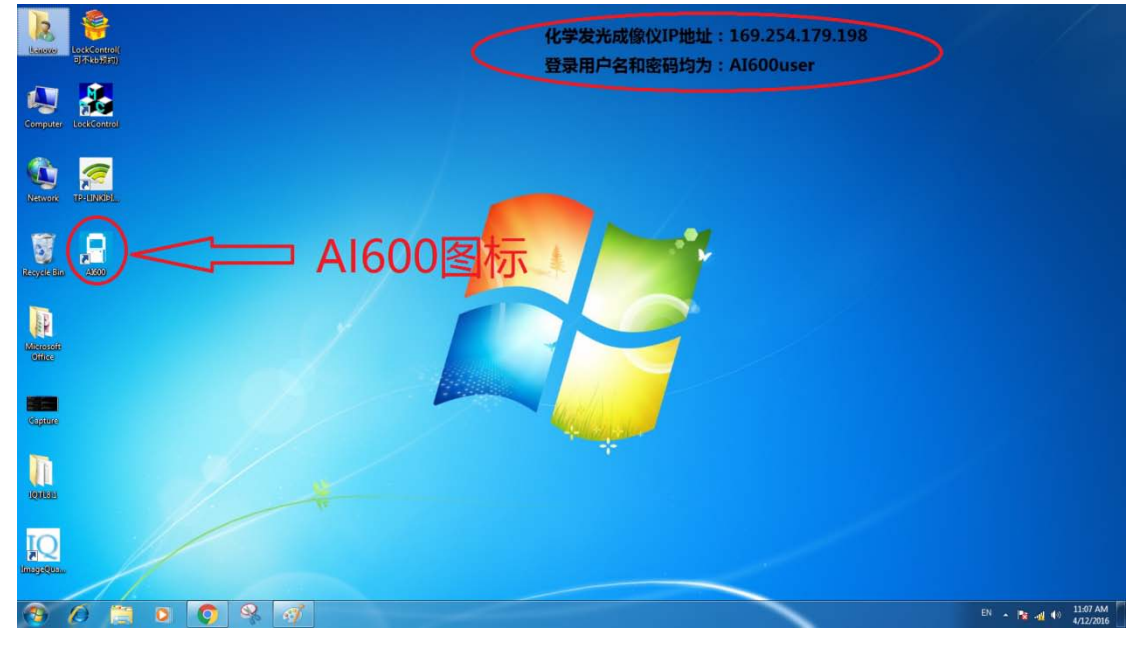

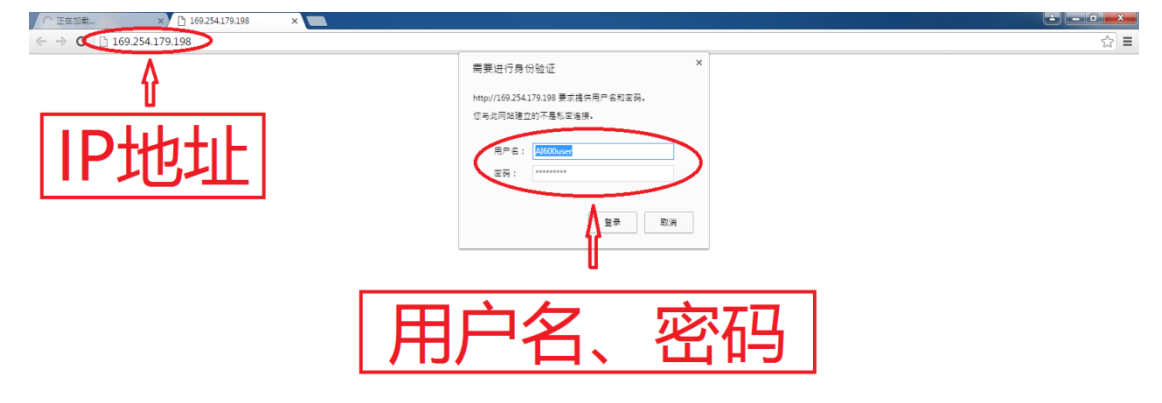

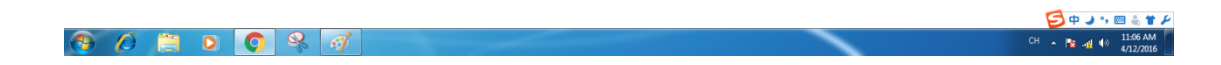

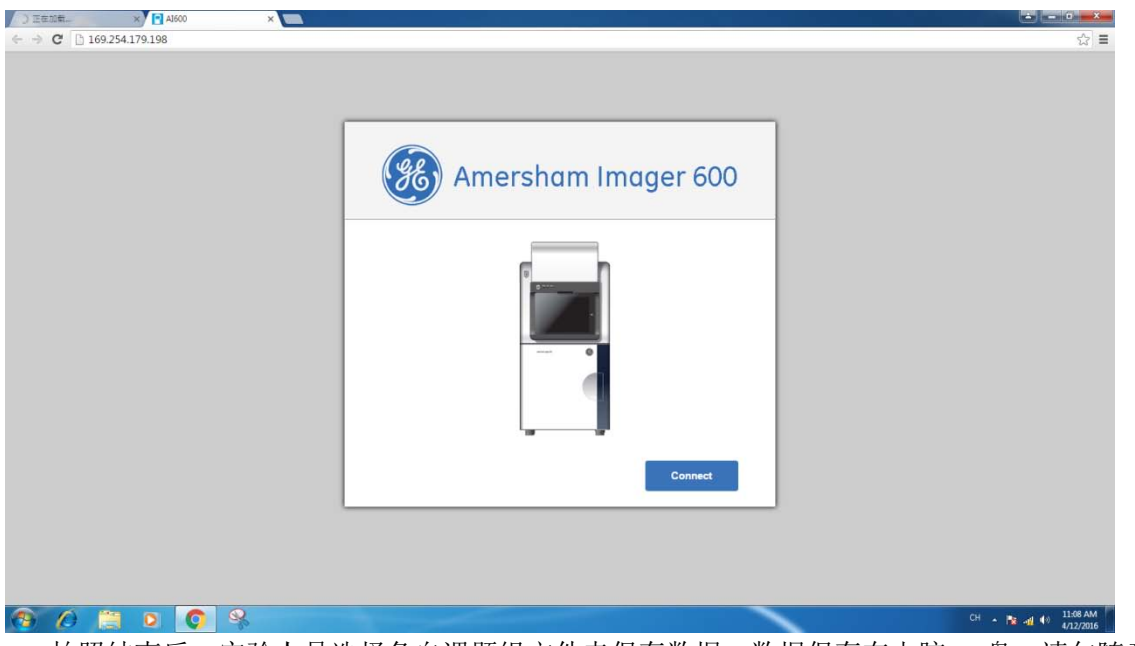

3. 拍照结束后,实验人员选择各自课题组文件夹保存数据,数据保存在电脑 D 盘,请勿随意删除他人数据。 实验人员可根据自己的需要在课题组文件夹内建立相应文件夹。如下图:

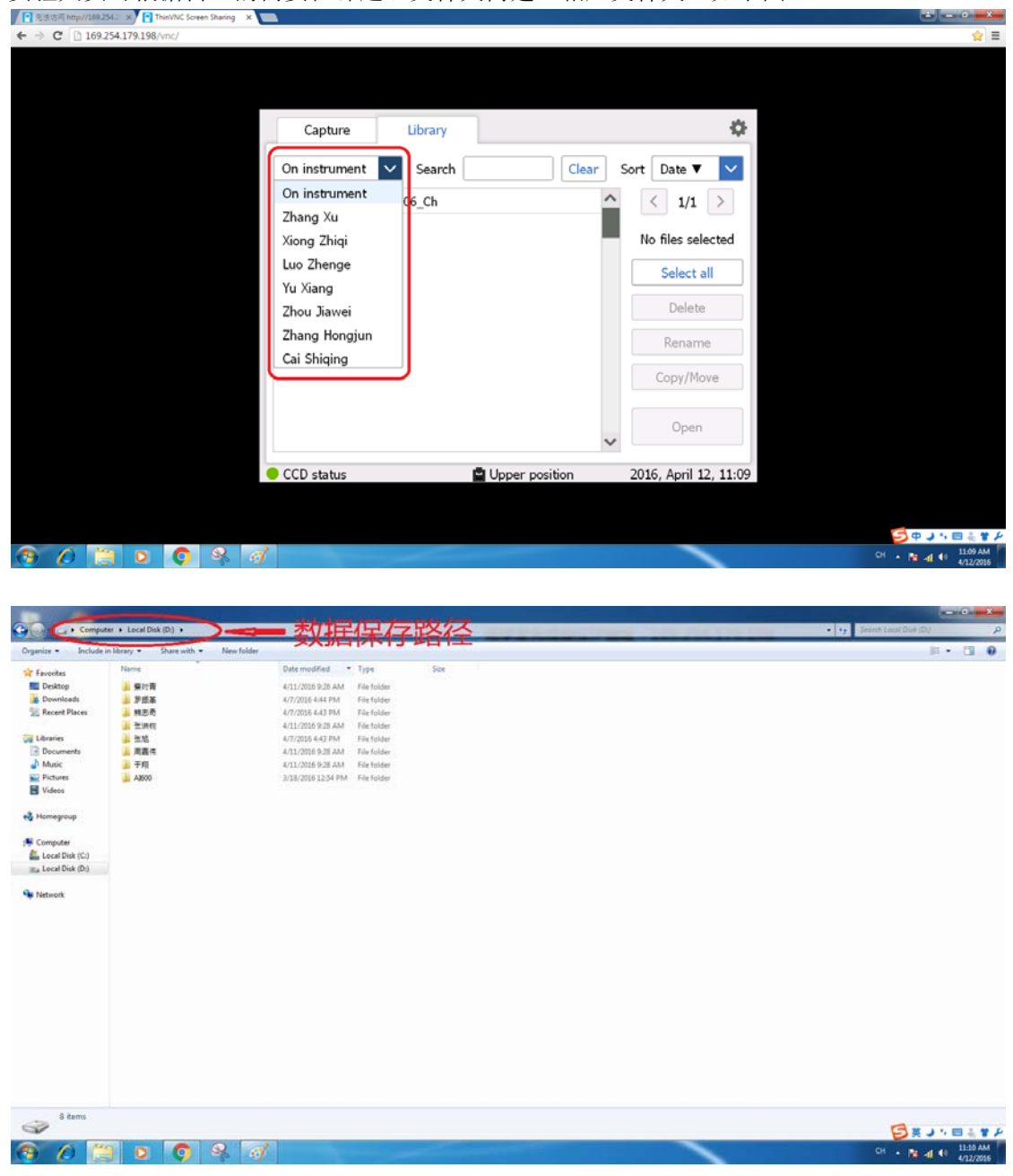